## Columbus State Community College | Instructional Technologies Institute

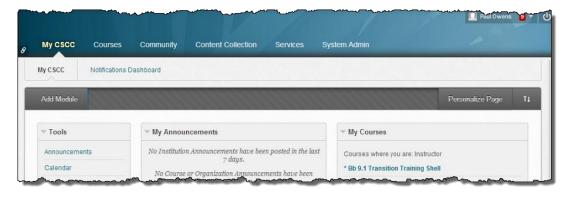

ITIBB-0100-WEB: Introduction to

**BLACKBOARD** 

**UNIT 5: CONTENT BASICS** 

Document Author: Paul Owens

Document Editor: RoseMary Mayberry

Document Version: 0004 5/6/2014 11:27 AM

Documentation Software Version: Blackboard 9.1 SP14

Document Purpose: This document has been created as a support instrument for

the ITI seminar ITIBB-0100-WEB/F2F/SYN: Introduction to Blackboard.

Structure of this document was originated by Commonwealth of Learning.

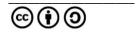

Document structure was adapted from Commonwealth of Learning © Any part of this document may be reproduced without permission but with attribution to The Commonwealth of Learning and the Instructional Technologies Institute at Columbus State Community College using the CC-BY-SA (share alike with attribution).

http://creativecommons.org/licenses/by-sa/3.0

Content in this document was produced by:

Instructional Technologies Institute Columbus State Community College 339 Cleveland Ave. Columbus Ohio, 43215

E-mail: iti@cscc.edu

# **TABLE OF CONTENTS**

| Unit 5 – Content Basics                                 | 3  |
|---------------------------------------------------------|----|
| Unit Introduction                                       | 3  |
| Unit Objectives                                         |    |
| Part I – Unit Introduction & Best Content File Tips     |    |
| Part II – Working with Course Syllabus Files            |    |
| How to Add a Course Syllabus                            |    |
| How to Remove a Course Syllabus                         |    |
| Hands-On Exercise:                                      |    |
| Part III – Working with Content Folders                 |    |
| How to Add A Folder                                     |    |
| How to Edit A Folder                                    |    |
| Change the Order of Folders In A Content Area           |    |
| How to Delete A Folder                                  |    |
| How to Add Content Into A Folder                        |    |
| Hands-On Exercise:                                      |    |
|                                                         |    |
| Part IV – Adding YouTube Videos to Course Content Areas |    |
| Lesson Summary                                          | 12 |

## **UNIT 5 – CONTENT BASICS**

#### **UNIT INTRODUCTION**

The goal of this unit is to provide a light introduction on how to add content items to a given Blackboard course shell. The primary focus of this unit will be to share the steps necessary to add a course syllabus file to a Blackboard course shell. This unit will also cover how to add, edit, delete, and reorder content area folders. Please keep in mind the steps for adding/deleting course syllabus documents is the same process for adding/deleting course content related files to a given course.

#### **UNIT OBJECTIVES**

Upon completion of this unit you will be able to:

- Explain the best file types that should be used for sharing course content.
- Add and delete a course syllabus document for a given Blackboard course shell.
- Explain how to properly label content folders enabling students to easily navigate course content areas.
- Add, edit, delete, and reorder course content folders.
- Add a YouTube video to a course content area.

## PART I – Unit Introduction & Best Content File Tips

When adding course content to Blackboard courses, always make sure to use files that are easily opened on a wide variety of computer and/mobile devices.

We recommend always publishing course content (for student use) in either of the file formats:

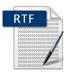

- File Type Name: Rich Text Format
- File type extension: **RTF**
- Easily created from most any word processor during the "File Save As..."

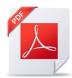

- File Type Name: Printable Document Format
- File Type Extension: PDF
- Easily created from most any current word processor during the "File Save As..."

#### Why are RTF and PDF the best formats for presenting student content in Blackboard?

 Both RTF and PDF document types are easily opened by all computing systems used by today's students.

#### **Exceptions to using PDF & RTF files:**

- Disciplines needing to use special types of files to successfully conduct courses can use necessary files other than RTF and PDF when needed.
- Examples: Graphics-related students might need to use graphic files such as Photoshop, GIS students might need to use ESRI files, accounting/statistics students might need to use spreadsheet related files.

| NOTES: |  |  |
|--------|--|--|
|        |  |  |
|        |  |  |
|        |  |  |
|        |  |  |

## PART II – WORKING WITH COURSE SYLLABUS FILES

The following steps can be used to add/remove content related files in Blackboard course content areas.

#### HOW TO ADD A COURSE SYLLABUS

Use the steps below to add (upload) a syllabus document to a course syllabus area that does not have a syllabus document loaded – in other words the syllabus area is empty and void of any syllabus information/document.

- 1. Enter the course to add your syllabus, and make sure your course's **Edit Mode** is set to **ON**.
- 2. Navigate to the content area in the course that will hold the course's syllabus. At CSCC the content area where the syllabus is located will generally be the "Course Information" area.
- 3. Hover/Click on the Build Content menu button.
- 4. **Select Item** from listing.
- 5. **Type** in "**Syllabus"** in the *Name* text area.
- 6. Type in a brief description of the information found in the syllabus file being added in the *Text* area.
- 7. Under the *Attachments* area, *Click* the *Browse My Computer* button and locate your syllabus on your local computer. Once you have found the syllabus using the Windows dialog box, double click on the syllabus file name to select. *Note: you can use the browse button to load syllabus files from zip disks, thumb drives, etc.*
- 8. In the text area labeled *Link Title*, type in "*Click here to view syllabus*".

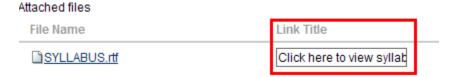

- 9. For students to see the syllabus, select **Yes** for the **Permit Users to View Content** selection.
- 10. To track the number of times students view the syllabus, select **Yes** for the **Track number of views** selection.
- 11. To make the course syllabus visible during specific times/dates use the date/time tools to specify desired date/time limits.

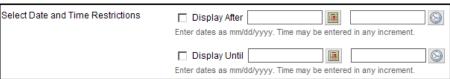

12. Click the Submit button to add the syllabus document to the Blackboard course.

### HOW TO REMOVE A COURSE SYLLABUS

Use the following steps to remove a course syllabus from a course content area.

- 1. Enter the course and make sure your course's **Edit Mode** is set to **ON**.
- 2. Hover mouse pointer over the existing course syllabus, and **click** on the syllabus's **contextual drop-down menu** and **select Delete**.

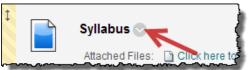

**HANDS-ON EXERCISE:** 

## PART III - WORKING WITH CONTENT FOLDERS

Folders enable you to easily setup course content areas in a more manageable way. Use folders to break content down into chunks based on how the class will flow through the academic term. For example, if the content is based on a weekly schedule, then creating weekly folders to separate the content for the students might be a good way to organize.

#### **Folder Etiquette Best Practice Tip:**

When creating folders do the following:

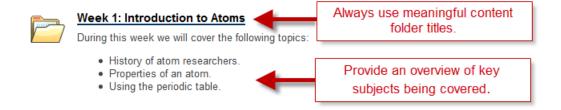

#### HOW TO ADD A FOLDER

- 1. Enter the course to add a folder(s) and make sure the **Edit Mode is** set to **ON**.
- 2. Use the course menu to navigate to the content area to add a folder(s).
- Hover/Click on the Build Content menu button.
- 4. **Select** the **Content Folder** menu item listed under the *New Page* section.

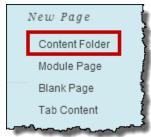

- 5. Type the name of the folder in the *Name* text area.
- 6. Type a brief description of the folder in the *Text* area.
- 7. For the option *Permit Users to View the Content Item*:
  - a. Select **Yes** for users to have access to the folder.
  - b. Select **No** to make the folder unavailable to users. Keep in mind by selecting **No**, users will not be able to see the folder until the yes option is selected.

- 8. (Optional Setting) To track the number of times users view this folder, select **Yes** for the *Track number of views* selection.
- 9. To display the folder after, or until a certain date and time, use the date restrictions area to set the dates and times.

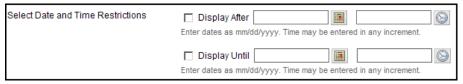

NOTE: It is not necessary to use the date restriction tool unless you have a specific date and time that needs to be addressed.

10. Click the Submit button to add the folder.

### How to Edit A Folder

Use the following steps to change the name, description, or settings of a course content folder.

- 1. Enter the course to edit a folder and make sure the **Edit Mode** is set to **ON**.
- 2. Go to the content area that has the folder to edit.
- 3. Hover mouse over folder and click on the folder's contextual menu drop-down and then select Edit.

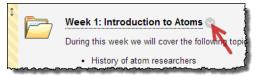

- 4. Update needed folder information and settings as needed.
- 5. Click the Submit button to update folder.

#### Change the Order of Folders In A Content Area

Use the following steps to change the order of how folders are listed in a content area.

- Enter the course to change the order of a folder(s) and make sure the Edit Mode is set to ON.
- 2. Go to the content area that has the folder(s) to reorder.

 Change the order of the folder by hovering over the folder, then left-click and hold on the area with the up/down arrow (highlighted below) then drag/drop the folder to its new position.

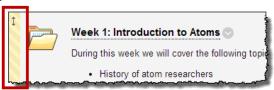

#### How to Delete A Folder

Use the following steps to delete a folder from a content area.

- 1. Enter the folder to delete a folder and make sure the **Edit Mode** is set to **ON**.
- 2. Go to the content area that has the folder needing to be deleted.
- 3. Hover mouse pointer over folder and click on the folder's contextual menu drop-down and select Delete.

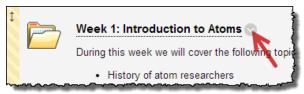

4. When prompted **Click** the **Ok** button.

#### How to ADD CONTENT INTO A FOLDER

Enter the folder area in order to add content into a folder.

1. Enter a folder by **Clicking** on the folder's **Title** Link

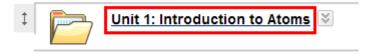

2. Once inside the folder proceed to add content as normal.

### **HANDS-ON EXERCISE:**

## PART IV – ADDING YOUTUBE VIDEOS TO COURSE CONTENT AREAS

- 1. Enter the course to add a YouTube video, and make sure your course's *Edit Mode* is set to **ON**.
- 2. Go to the content area where you would like to add a YouTube video.
- 3. Hover/Click on the Build Content menu button and select
- 4. Select the YouTube Video menu item listed under the Mashups area.

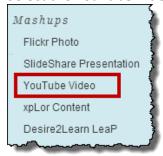

- 5. Type in the subject matter for the Youtube video in the Search for content text area. If needed adjust filter dropdowns to meet your search needs. Then **click** the **Go** button.
- 6. Next you will see a list of YouTube videos matching your search. While browsing the listing of videos, **click** on the **Preview button** to review the video for your needs.

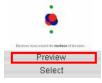

7. Once you have found a video that will suite your needs click the Select button.

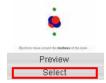

- 8. Type in your own name for the video, if needed into the *Name* text area.
- 9. Type in any information you would like to share about the video in the **Description** text area.
- 10. Set the *Mashup Options*:
  - a. **View** use this setting to determine how the YouTube video will be displayed in your course content area.
  - b. Show YouTube URL:
    - i. YES will show the video's YouTube related information that will be clickable to launch the video in a new YouTube window.
    - ii. NO will hide any YouTube related video information. No is generally the desired setting for this option.
  - c. **Show YouTube Information** please make sure to keep this option set to NO.
- 11. If you would like to attach a supporting document for students to use while viewing the video, use the **Attach or Link Content** area to add necessary files.
- 12. Click **Yes to Permit Users to View this Content**.
- 13. Click the **Preview button** to examine the Mashup, if the view is not working to your liking, then go back and adjust the settings in the Mashup Options to meet your needs.
- 14. Click Submit.

#### YouTube Mashup (or any video link) Tip:

Never rely on just one YouTube video link for supplying key course content videos. Instead, always locate two additional video links and have them added to the content area as well, but hidden from student view! By having three different YouTube links for an important content subject, allows for backup video links to be quickly used (unhidden) in the event the primary video link becomes unavailable.

## **LESSON SUMMARY**

- When adding course content to Blackboard courses, always make sure to use files that are easily opened on a wide variety of computer and/mobile devices.
- We recommend always publishing course content (for student use) either as a *Rich Text File* (RTF) or Printable Document Format (PDF) as both files are universal files easily open by most computing systems.
- The steps for adding/deleting course syllabus files can also be used for adding/deleting course content files.
- Always use content folders to organize and group course content into manageable structures.
- Always make sure when creating course content folders to properly label them.

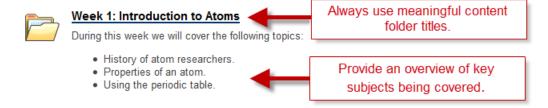

- Never rely on just one YouTube video link for supplying key course content videos.
   Instead, always locate two additional video links and have them added to the content area as well but hidden from student view! By having three different YouTube links for an important content subject, allows for backup video links to be quickly used (unhidden) in the event the primary video link becomes unavailable.
- If you run into any questions or need help with Blackboard, please contact the Faculty Assistance Center at 614-287-5991.